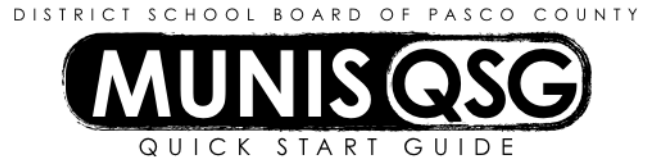

## **Activity: Cash Out and Print Student Activities Checks (Internal Accounts)**

*This process must be completed at school location*

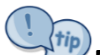

**NEVER close browser windows or click 'cancel' during cash-out.** Even if an error was made in creating a disbursement or the wrong disbursements were selected, the cash-out process is not reversible after clicking **Process** on the **Cash Out** screen and must be completed by *clicking Save on the second output screen.*

## **Generate and save disbursement file**

1. Navigate to **Activity Transactions**

## **Munis > Financials > Student Activity > Activity Transactions**

- 2. Click **Search**
	- a. Input the **Cash Code** for Checking Account (1111XXXX replace XXXX with cost center)
	- b. Click **Accept**
	- c. A message indicating that 'Access has been restricted based on student activity role permissions' may appear – click **OK**
- 3. Click **More** and select **Cash Out**
	- a. Complete the **Cash Out Details**
		- i. **Cash Code** defaults in
		- ii. Tab to **Location** and input the cost center
		- iii. Tab to **GL Effective Date** and input the current date
		- iv. Tab three times past **Year/Period** (which default in) to **First Check Number**
		- v. Enter the first check number of the check run do not use the **+1**
		- vi. Click **Accept**
	- b. All pending transactions populate
		- i. Select disbursements by clicking on each disbursement, or by clicking **Select All** and deselecting any receipts, as well as any disbursements that are not being written as checks at this time
		- *ii.* Click **Accept**
	- c. Click **Process** to access the first **Output** menu (**NOTE: After beginning this step, the check printing process MUST be seen through to completion – DO NOT cancel or close the web browser window/tab)**
		- i. Select **Save** to direct the system to save the document to **My Saved Reports**
		- ii. Leave the default value for all other settings
		- iii. Click **OK** the cash out report will save to **My Saved Reports** and opens a second **Output** menu
	- d. The system generates a second **Output** menu
		- iv. Select **Save** to direct the system to save the document to **My Saved Reports**
		- v. In the **File Name** field, input the first check number

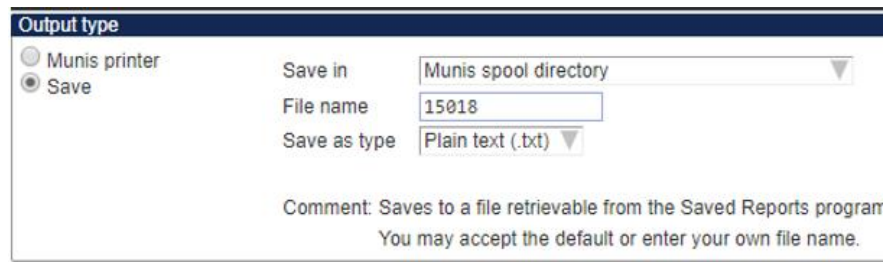

- i. Leave the default value for all other settings
- ii. Click **OK** the disbursement file will save to **My Saved Reports**
- e. The system returns to the **Cash Out** screen and 'Processing complete' displays at the bottom of the screen
- f. Click **Return** to go back to the **Activity Transactions** screen

## **Print checks from disbursement file**

- 1. Navigate to **My Saved Reports**
	- **Munis > Departmental Functions > My Saved Reports**
- 2. Sort files by date by clicking the **Date** header
- 3. Search for the file with the below criteria
	- a. **Date** is the date the file was generated/cashed out
	- b. **Time** is the time the file was generated/cashed out
	- c. **Report Title** is **EXPORTED A/P CHECKS**
	- d. **Report File Name** is the first check number of the run

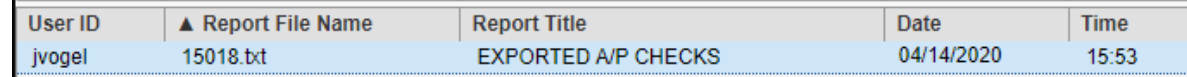

4. Click **More** in the ribbon and select **Print Reports**

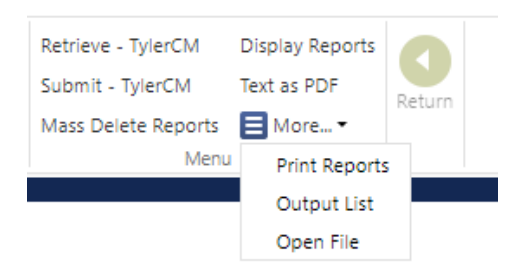

5. On the **Print Options** pop-up, leave **No filter** selected and click **OK**

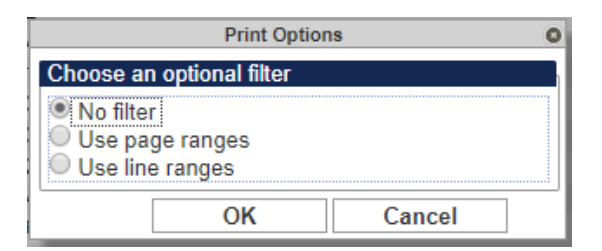

6. A new list appears with the selected file highlighted

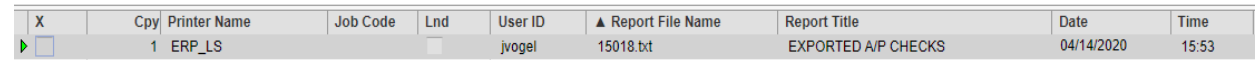

7. Click the box under the **X** to select the file for printing

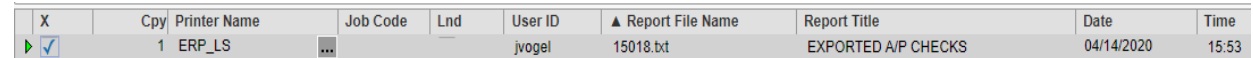

8. Click the ellipsis (three dots) under **Printer Name** to open the printer menu and select **TYLERFORMS**

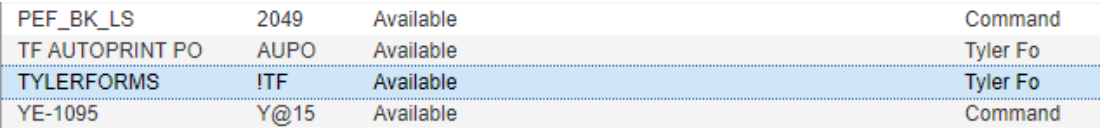

- 9. Click **Accept**
- 10. Click the ellipsis under **Job Code** to open the **Forms Options** menu and select **sachecks – Print SA AP Checks** and **leave all other fields as the default**

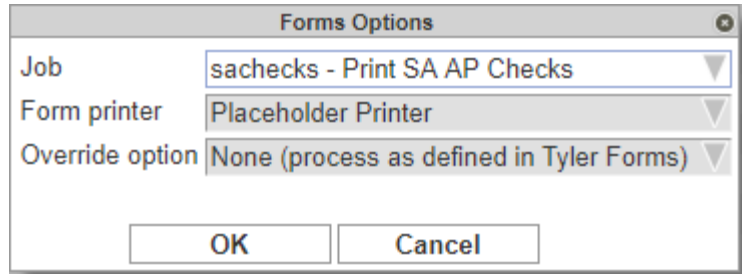

- 11. Click **OK**
- 12. **PLACE CHECK STOCK IN THE PRINTER AT THIS TIME**
- 13. Click **Accept** in the ribbon to print checks